# **Quick Start Guide**

Speed Wi-Fi HOME 5G L13

### ■ For Those Requiring an English Instruction Manual

# Names and functions of parts

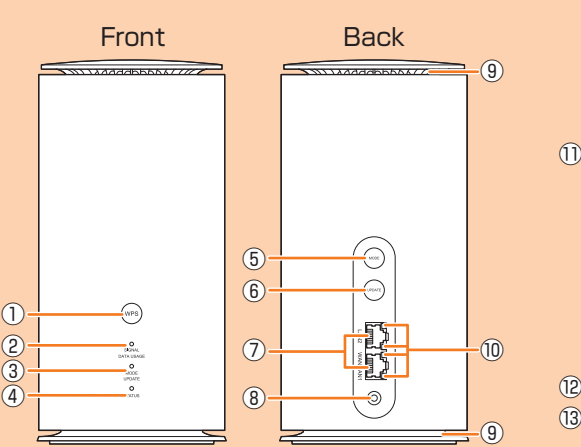

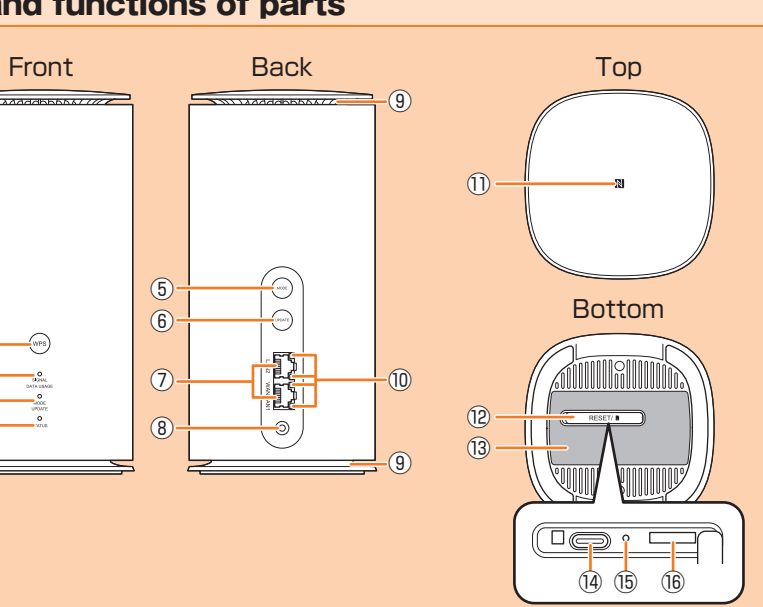

- ① WPS button
- 
- exceeded.
- 
- 
- 
- 
- Use to start software update. ⑦ LAN/WAN port Use to connect a PC, etc. via Ethernet cable (sample).
- 

- 
- Use to connect a WPS compatible device via wireless LAN (Wi-Fi®).
- ② SIGNAL/DATA USAGE lamp
- Indicates signal strength of 5G, LTE, or WiMAX 2+ signal. Also, indicates when specified data usage amount is
- ③ MODE/UPDATE lamp
- Indicates the communication mode or notification of software update. ④ STATUS lamp
- Indicates the status of the product. ⑤ MODE button
- Switch the communication mode.
- ⑥ UPDATE button
- ⑧ Power terminal
- Connect the AC adapter.

(Rapid blink) MODE/UPDATE lamp

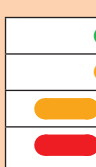

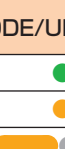

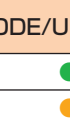

- ⑨ Ventilator
	- Do not install the product with the ventilator blocked.
	- ⑩ LAN port lamp Indicates the LAN/WAN connection status.
	- ⑪ NFC mark
	- Use to connect a NFC compatible device. ⑫ SIM card slot cover Open the cover to find the SIM card slot
	- or RESET button. Close the cover when using the product. ⑬ Label
	- Check SSID, security key (password), IMEI, etc. Do not remove it.
	- ⑭ Terminal for inspection This is a connection terminal for inspection. Do not use this terminal, otherwise, it may cause malfunction, etc.
	- ⑮ RESET button Reset settings to the factory default.
	- **66 SIM card slot** Attach the SIM card.

# Main LED lamp indications

The statuses of the product are notified with the LED color and the lighting pattern. Main LED lamp indications are as follows.

For indications other than listed below, refer to "LEDランプ表示とボタン操作 (LED lamp indications and button operations)" on "取扱説明書 詳細版 (Full instruction manual)" (Japanese).

SIGNAL/

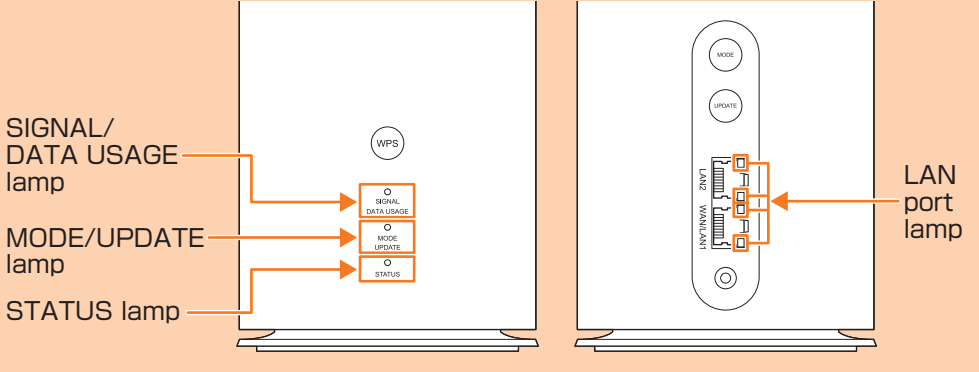

lamp

## SIGNAL/DATA USAGE lamp

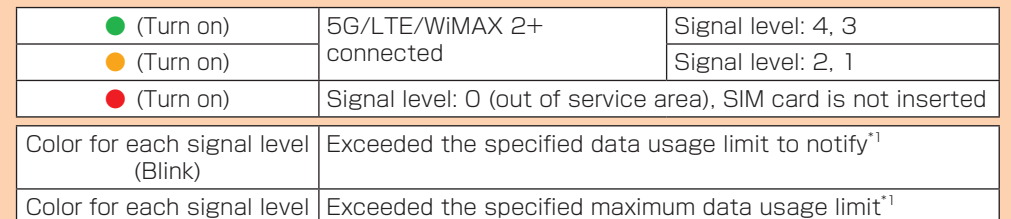

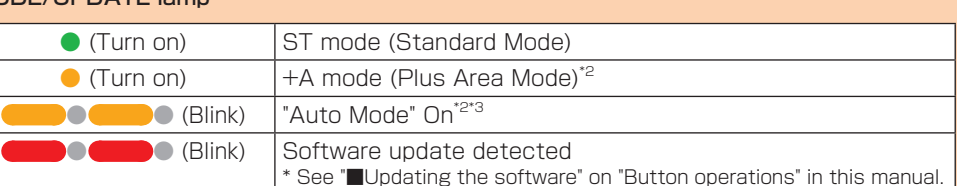

## STATUS lamp

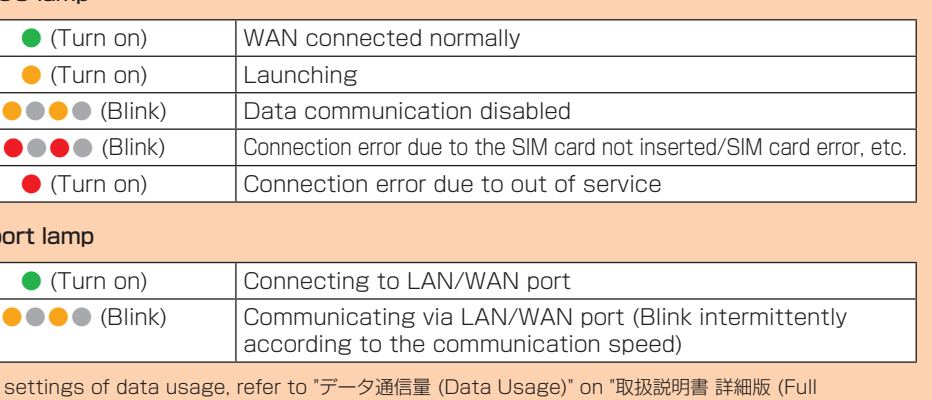

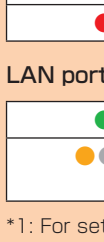

instruction manual)" (Japanese). \*2: Note that additional fee may be applied depending on your billing plan if you switch it to "+A mode". \*3: For settings of "Auto Mode Settings", refer to "通信モード自動切替 (Automatic Mode Settings)" on "取扱説明書 詳細版 (Full instruction manual)" (Japanese).

# Button operations

Switch the communication mode or update the software, etc. by button operation.

# ■ Switching the communication mode

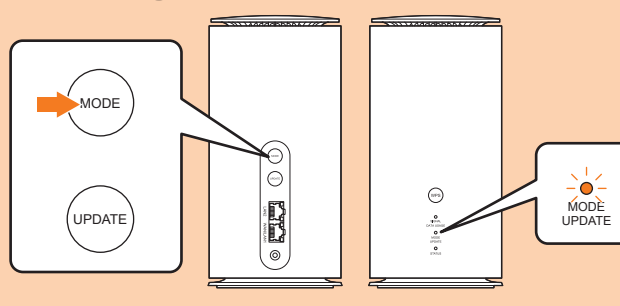

Before you start using the product, make sure that you have all the following items packaged with the product.

#### MODE button Switch the communication mode.

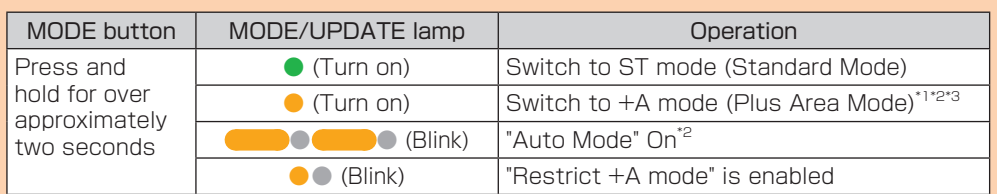

■ はじめてガイド (Quick Start Guide) (Japanese), ご利用にあたっての注意事項 (保証書) (Notes on usage (warranty)) (Japanese)

\*1: Note that additional fee may be applied depending on your billing plan if you switch it to "+A mode". \*2: If you press and hold the MODE button for over approximately two seconds with "Auto Mode" On, the communication mode will be switched and "Auto Mode" turns Off.

\*3: If "Restrict +A mode" is enabled, you cannot switch the communication mode by pressing the MODE button. For details, refer to "通信モード (Communication Mode)" on "取扱説明書 詳細版 (Full instruction manual)" (Japanese).

#### ■ Updating the software

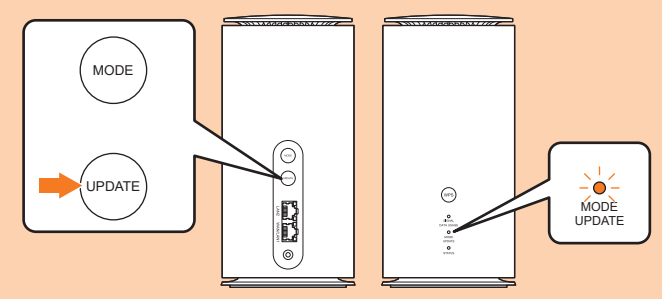

#### UPDATE button

When there is software update, start updating. After updating is complete, the MODE/ UPDATE lamp turns to the normal indication.

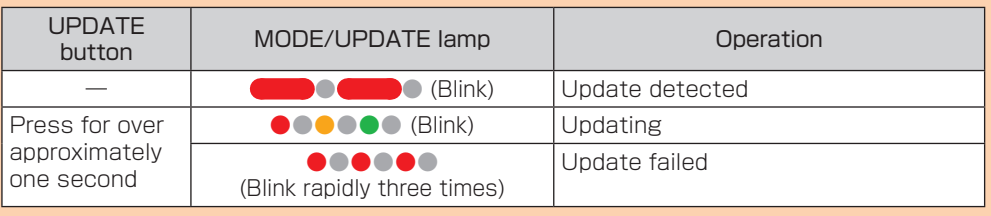

\* For notes for updating software, see "Updating the software" on the next page.

#### ■ Connecting with a WPS compatible wireless LAN (Wi-Fi<sup>®</sup>) device

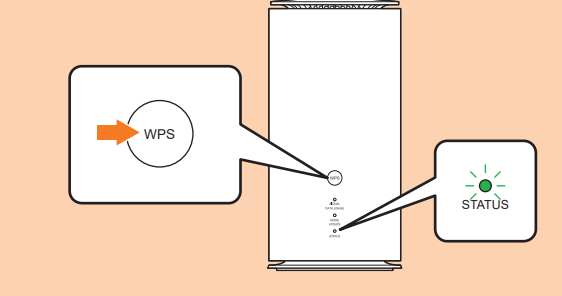

WPS button Connect with a WPS compatible wireless LAN (Wi-Fi®) device.

You can connect multiple wireless LAN (Wi-Fi®) devices such as PCs or smartphones up to 32 devices at the same time via wireless LAN (Wi-Fi®) function, or connect a PC using the included Ethernet cable (sample). Also, the data communication via Internet connection using 5G system, LTE system, or WiMAX 2+ system is available (best effort\*1) from connected devices through the product.

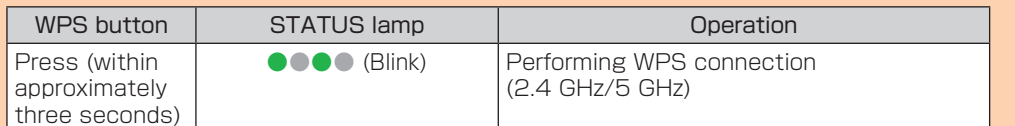

In this manual, how to connect with a PC, smartphone, etc. via wireless LAN (Wi-Fi<sup>®</sup>)

> \* The WPS function of the product is enabled for approximately two minutes. Turn on the WPS function, and then complete the WPS connection procedure with a wireless LAN (Wi-Fi®) device within approximately two minutes.

#### ■ Resetting the product to the factory default state

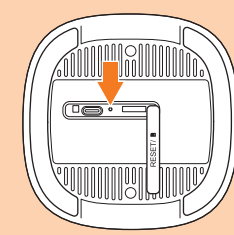

■ Connecting via wireless LAN (Wi-Fi<sup>®</sup>) ■ Connecting via Ethernet cable (sample)

Bottom

RESET button Reset settings to the factory default. \* With the power of the product turned on, press this button with a fine-tipped object.

\* By default, it is set to "ST mode". Note that additional fee may be applied depending on your billing plan if you switch it to "+A mode"

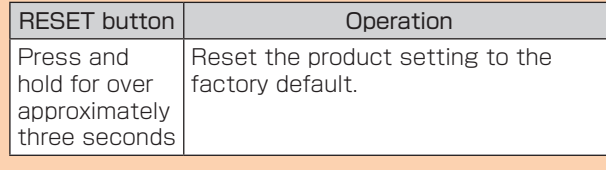

\* This erases all of the settings done after you purchase the product. Please be careful to use this function.

# **Preface**

Thank you for purchasing the Speed Wi-Fi HOME 5G L13 (simply called "the product"

from here on). Before using the product, be sure to read the "Quick Start Guide" (this manual) and "Notes on usage" to ensure correct use.

#### April 2023, 1st Edition Sold by: KDDI CORPORATION, OKINAWA CELLULAR TELEPHONE COMPANY Manufactured by: ZTE Corporation Imported by: ZTE Japan. K.K.

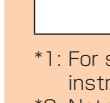

## ■Note■ Please read the phrases in this manual as those shown on the table below according to

your carrier. Phrase **Read as a structure Read as a structure Read as** au Style/au shop Toyota store Customer Center Repair and Delivery Support Center vour WiMAX carrier au homepage waa voor voor de volgens van de volgens van de volgens van de volgens van de volgens van de volgen au Nano IC Card 05 au Nano IC Card 05 U (Description on switching to +A mode (Plus (Description on switching to +A mode (Plus Area Mode)) Note that additional fee may be applied depending on your billing plan. Area Mode)) Prescribed additional fee may be applied. For details, contact your WiMAX carrier\*. \* We will let you know about the contact for WiMAX carrier when you purchase the product.

## **Packaged items**

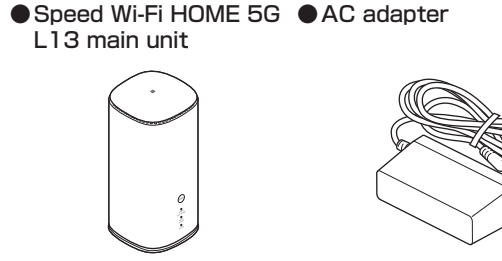

![](_page_0_Figure_43.jpeg)

● Ethernet cable

# ●Wi-Fi 初期設定 (Wi-Fi Initial Setup) label (Japanese)

●はじめてガイド (Quick Start Guide) (Japanese)

●ご利用にあたっての注意事項 (保証書) (Notes on usage (warranty)) (Japanese) \* Illustrations of the product in the descriptions are sample images. They may differ from the actual ones.

## **About Instruction Manual**

Explains necessary information and notes you should know before using the product for the first time.

#### ■ 取扱説明書 詳細版 (Full instruction manual) (Japanese)

"取扱説明書 詳細版 (Full instruction manual)" (Japanese) which describes the detail explanations for various functions are available on the au homepage. https://www.au.com/support/service/mobile/guide/manual/ (Japanese)

![](_page_0_Picture_52.jpeg)

・PDF file of "取扱説明書 詳細版 (Full instruction manual)" (Japanese) is also stored in the product.

To view, connect the product and a PC, etc. via wireless LAN (Wi-Fi®) or Ethernet cable (sample) → Activate a web browser → Enter "http://192.168.0.1" in the address field → "Help" on the upper part of the display.

Download URL: https://www.au.com/english/support/manual/

#### **About descriptions**

- ・Illustrations and screens shown in this manual may look different from the actual ones. In some cases minor details or a part of a screen may be omitted.
- ・In this manual, "はじめてガイド (Quick Start Guide)" (Japanese), "ご利用にあたっての注意事項 (保 証書) (Notes on usage (warranty))" (Japanese), and "取扱説明書 詳細版 (Full instruction manual)" (Japanese) are collectively referred to as "Instruction Manual".
- ・Company names and product names referred to in this manual are trademarks or registered trademarks of respective companies. The TM marks or ® marks may be omitted in the description.
- \* "The Company" as appears in the manual refers to the following companies: Sold by: KDDI CORPORATION, OKINAWA CELLULAR TELEPHONE COMPANY
	- Manufactured by: ZTE Corporation Imported by: ZTE Japan. K.K.
- \* Reproduction of the content of "Instruction Manual" in part or in whole is prohibited.
- \* The content of "Instruction Manual" is subject to change without notice.
- \* Due to the specification changes of the operating system or termination of the services, some features become unavailable.
- \* Every effort has been made in the preparation of "Instruction Manual". Should you notice any unclear points, omissions, etc., feel free to contact us.

# What you can do with Speed Wi-Fi HOME 5G L13

\*1: Communication speed may not reach the maximum value depending on connection environment. Also, communication match-up may not work properly depending on your connected device or game.

The product automatically determines the most suitable network at the time to connect.

is described.

#### Refer to "LAN接続する (LAN connection)" on "取扱説明書 詳細版 (Full instruction manual)" (Japanese).

\* You can use the wireless LAN (Wi-Fi®) connection and LAN connection at the same time. Up to 34 devices in total can be connected.

![](_page_0_Picture_24.jpeg)

# Setting communication mode (WAN)

The product allows you to perform data communication via 5G system, LTE system, or WiMAX 2+ system with a wireless base station. You can select from the following communication modes for domestic use.

![](_page_0_Picture_1255.jpeg)

\* For communication mode settings, refer to "WAN設定 (WAN settings)" on "取扱説明書 詳細版 (Full instruction manual)" (Japanese).

# Location

You can check the signal strength by the SIGNAL/DATA USAGE lamp status. \* By using Speed Wi-Fi HOME setting tool or "ZTELink JP" app installed on your smartphone, you can check the signal strength in more detail to seek for optimal location.

# Useful features of Speed Wi-Fi HOME 5G L13

## ■ Wi-Fi setting copy feature

You can copy the setting of Wi-Fi router which you have used so far to the product. Changing the settings on your wireless LAN (Wi-Fi<sup>®</sup>) devices are not needed so that you can connect them simply. \* For details, see "Connecting by using Wi-Fi setting copy feature" in this manual.

# ■ "ZTELink JP" app

Install "ZTELink JP" app to your smartphone so that you can connect the product by scanning the QR code or by using the NFC function. After connection to the product, log in to the app so that you can check the status of the product or set some functions. \* For details, see "Connecting with a smartphone using "ZTELink JP" app" in this manual.

# **Preparation**

## ■ SIM card

#### Updating the software

By updating the software to the latest version, you can enjoy optimal performance or improved security, and obtain the latest add-ons.

You can set to notify you of update information or update the software automatically with Speed Wi-Fi HOME setting tool. Download the latest software and update. \* For updating method, see "■Updating the software" on "Button operations" in this

- manual. \* You can also update the software using Speed Wi-Fi HOME setting tool. For details,
- refer to "アップデート (Update)" on "取扱説明書 詳細版 (Full instruction manual)" (Japanese).

# ■ Notes

- Make sure that the product is connected to the Internet before performing the update. • Charge of data communication is incurred according to your contract detail when accessing the Internet from the product using the data communication.
- When updating the software is needed, you will be notified on au homepage, etc. For details, contact an au Style/au shop or Customer Center (157 from au mobile phone/ toll-free). Also, we may send notifications from au to the product users who need the software update so that they can use the product in good condition.
- You can check the software version with "Device Information" on Speed Wi-Fi HOME setting tool. When you failed to update the software, retry in a place where the signal condition is good.
- When the software update is failed, the product may become inoperative. If the product becomes inoperative, bring it to an au Style/au shop or Toyota store (except a part of shops).

## **Main specifications**

When starting use of the product instead of a Wi-Fi router which you have used so far, the SSID and the password can be copied to the product. Changing the settings on wireless LAN (Wi-Fi®) devices are not needed so that you can connect them simply.

## Checking your own phone number

You can check your own phone number in the Login screen of Speed Wi-Fi HOME setting tool. **■1 Display the Login screen of Speed Wi-Fi HOME setting tool**

•See "My Phone Number" in the Login screen.

\* Making/receiving calls, etc. is not available with the product.

・This feature is available only when WPS function is equipped on your former Wi-Fi router. Copying may not be available depending on the settings of Wi-Fi router.

#### **■1 Turn on the power of the product**

**■2 Press the WPS button for over three seconds**

![](_page_1_Figure_48.jpeg)

The setting copy is performed automatically in the order of 2.4 GHz to 5 GHz.

**■3 Perform the WPS function of the router which you have used so far** •For procedure of performing the WPS function, see the manual of the router which you have used so far.

#### **■4 Check the result of Wi-Fi setting copy**

You can learn whether setting copy succeeded by the STATUS lamp status. •When the setting copy is complete, the lamp is lit for 30 seconds and then it restarts automatically.

•If you failed the setting copy, operate step ■**2** and step ■**3** again. If you failed even if you performed the steps again, see "Connecting by manual setting" in this manual and try connection procedures using the product SSID and password.

![](_page_1_Picture_2021.jpeg)

•Confirm that the connection to the product is established on the display of the wireless LAN (Wi-Fi®) device, etc.

■ Connecting by scanning QR code

**■2 On a wireless LAN (Wi-Fi®) device, turn on wireless LAN (Wi-Fi®) function** •For detailed operations of a wireless LAN (Wi-Fi®) device after the procedures above or additional information, refer to the descriptions on "取扱説明書 詳細版 (Full instruction manual)" (Japanese) or the instruction manual of your wireless LAN (Wi-Fi<sup>®</sup>) device.

## **■5 Turn off the Wi-Fi router which you have used so far**

## Connecting with a smartphone using "ZTELink JP" app

Install "ZTELink JP" app to a smartphone and scan the QR code or use the NFC function for connection to connect the product.

•Confirm that the connection to the product is established on the display of the wireless LAN (Wi-Fi®) device, etc.

■ Connecting by the NFC function

- Change the display language of your smartphone to English in advance. \* "ZTELink JP" app is compatible with the following versions.
- Android OS: 7.0 or later, iOS: 10 or later \* The QR code for 2.4 GHz/5 GHz connection is printed on the included "Wi-Fi初期設
- 定 (Wi-Fi Initial Setup) label" (Japanese). (Only the QR code for 2.4 GHz connection is printed on the bottom of the product.)
- If you connect a smartphone by scanning a QR code Turn on wireless LAN (Wi-Fi®) function of the smartphone in advance.
- **■1 Search "ZTELink JP" on Google Play Store or App Store and install it to your smartphone**
- **■2 Start "ZTELink JP" app on your smartphone**
- **■3 Turn on the power of the product**
- **■4 Tap "Routers" → "CONNECT TO ROUTER" → "Scan the QR code"**
- **■5 Scan the QR code for connecting on the "Wi-Fi初期設 定 (Wi-Fi Initial Setup) label" (Japanese) or the bottom surface of main unit**
- If you connect a smartphone by the NFC function (Only for Android OS devices)
- Turn on the wireless LAN (Wi-Fi®) and NFC function of the smartphone in advance.
- **■1 Search "ZTELink JP" on Google Play Store and install it to your smartphone**
- 
- 
- 
- **■5 Place your smartphone over the NFC mark of the product** •After that, follow the onscreen instructions of your smartphone.

When the wireless LAN (Wi-Fi®) signal icon is displayed on the screen of your

- 
- **■2 Start "ZTELink JP" app on your smartphone**

# **■3 Turn on the power of the product**

**■4 Tap "Routers" → "CONNECT TO ROUTER" → "NFC"**

- smartphone, the setting is complete. \* You can also make a connection by tapping "Routers" → "CONNECT TO ROUTER" → "Connect manually", and then using the product network name (SSID) and security key
- (password). \* If you do not use "ZTELink JP" app to connect to a wireless LAN (Wi-Fi®) device, see "Connecting by manual setting" in this manual.

## **Connecting by manual setting**

Connect the product and wireless LAN (Wi-Fi®) devices via wireless LAN (Wi-Fi®) or the NFC function.

#### $\blacksquare$  Connecting via wireless LAN (Wi-Fi<sup>®</sup>)

- position of the included "はじ
- めてガイド (Quick Start Guide)"
- (Japanese).

- \* You can see the product network name (SSID) and security key (password) on the bottom of the product, as well as the included "Wi-Fi初期設定 (Wi-Fi Initial Setup) label" (Japanese).
- \* Set up to establish wireless LAN (Wi-Fi®) connection when the product is connected to each wireless LAN (Wi-Fi®) device for the first time. Once you set up connection, the connection for the wireless LAN (Wi-Fi®) device resumes automatically from the second time (when you set "Connect automatically", "Save the setting", etc. on the wireless LAN (Wi-Fi®) device).
- **■1 Turn on the power of the product**

# Connect To Router

![](_page_1_Picture_84.jpeg)

![](_page_1_Picture_85.jpeg)

#### **■2 On a wireless LAN (Wi-Fi®) device, turn on wireless LAN (Wi-Fi®) function**

•For detailed operations of a wireless LAN (Wi-Fi®) device after the procedures above or additional information, refer to the descriptions on "取扱説明書 詳細版 (Full instruction manual)" (Japanese) or the instruction manual of your wireless LAN (Wi-Fi®) device.

# **■3 Select the SSID of the product from the displayed network list, etc.**

**■4 Enter the security key (password)**

#### **For repair or replacement cell phone delivery service** (toll free) Business hours 9:00-20:00 (7 days a week)

subscriber phones phones 157 without | **113** area code | **113** without | **113** area code | **114** 0120-925-314

**■1 Turn on the power of the product**

#### **■3 Using a camera or QR code scanning app, etc. on your wireless LAN (Wi-Fi®) device, scan the QR code for connecting on the "Wi-Fi初期設定 (Wi-Fi Initial Setup) label" (Japanese) or the bottom surface of main unit**

# **■1 Turn on the power of the product**

- \* To remove the SIM card, gently push the SIM card until it clicks, let it come out without releasing your finger, and then gently pull out the SIM card.
- Turning the power on

**■2 On a NFC compatible device, turn on the NFC function** •For operations of a NFC compatible device or additional information, refer to the descriptions on the instruction manual of your NFC compatible device.

#### **■3 Place your NFC compatible device over the NFC mark of the product** •After that, follow the onscreen instructions of your NFC compatible device. •Confirm that the connection to the product is established on the display of the NFC compatible device, etc.

## Activating Speed Wi-Fi HOME setting tool

Make the device settings of the product from Speed Wi-Fi HOME setting tool on a web browser of a PC, etc. connected via wireless LAN (Wi-Fi®) or using the Ethernet cable (sample). The following procedure is explained for connection via wireless LAN (Wi-Fi®) as an example. \*For details, refer to "Speed Wi-Fi HOME設定ツールについて (Speed Wi-Fi HOME setting tool)" on "取扱説明書 詳細版 (Full instruction manual)" (Japanese).

#### **■1 Turn on the power of the product**

**■2 Activate a wireless LAN (Wi-Fi®) device and connect to the product via wireless LAN (Wi-Fi®)**

#### **■3 Activate the web browser and enter "http://192.168.0.1" in the URL entry field**

#### The Login screen appears.

**■4 Click on the upper right to open the language list and select "English", enter password → "Login"**

![](_page_1_Picture_120.jpeg)

• Default login password for Speed Wi-Fi HOME setting tool is printed on the included "Wi-Fi初期設定 (Wi-Fi Initial Setup) label" (Japanese) and "設定ツールURL/設 定ツールPW (Setting tool URL/Password)" on the bottom of the main unit. •When you activate it for the first time, the confirmation screen for notification of protecting personal information and that for changing the password appear. Follow the onscreen instructions.

When you log in to Speed Wi-Fi HOME setting tool successfully, the Settings or Connection screen of Speed Wi-Fi HOME setting tool appears. For detailed settings of each function, refer to "各種機能の詳細設定をする (設定) (Detailed settings of each function (Setting))" on "取扱説明書 詳細版 (Full instruction manual)" (Japanese).

#### Using Wi-Fi setting copy feature

When replacing a Wi-Fi router you have used so far with the product, connection settings can be copied and use them with the product.

→ See "Connecting by using Wi-Fi setting copy feature" on the right.

# Connecting by using WPS function

- Connect with a WPS compatible device. ➡ See "■Connecting with a WPS compatible wireless LAN (Wi-Fi®) device"
- of "Button operations" on the previous page.

## Connecting with "ZTELink JP" app

- Use "ZTELink JP" app installed in your smartphone to connect by scanning a QR
- code or by using the NFC function. ➡ See "Connecting with a smartphone using "ZTELink JP" app" on the right.

# Connecting by manual setting

- Use wireless LAN (Wi-Fi®), QR code, or the NFC function to connect instead of using "ZTELink JP" app.
- $\rightarrow$  See "Connecting by manual setting" on the right.

# **Connecting by using Wi-Fi setting copy feature**

For main specifications of the product, refer to "取扱説明書 詳細版 (Full instruction manual)" (Japanese) available on the au homepage.

https://www.au.com/support/service/mobile/guide/manual/ (Japanese)

# **Wi-Fi initial setup**

#### ■ "Wi-Fi初期設定 (Wi-Fi Initial Setup) label" (Japanese)

The default network name (SSID), security key (password), and the URL/password for Speed Wi-Fi HOME setting tool are printed on the included "Wi-Fi初期設定 (Wi-Fi Initial Setup) label" (Japanese).

Paste the label to this

# Troubleshooting

Please check the following if you have trouble, for example, Internet access cannot be established, etc. even after referring to this manual or "取扱説明書 詳細版 (Full instruction

manual)" (Japanese) and making settings.

\* Signal strength, communication congestion, amount of contents may affect communication status.

- Cannot connect wireless LAN (Wi-Fi<sup>®</sup>) devices.
- Check if wireless LAN (Wi-Fi®) function is enabled on the wireless LAN (Wi-Fi®) device. 2. When you cannot connect with WPS function, refer to the manual, etc. of the wireless LAN (Wi-Fi®) device. If the problem persists, set wireless LAN (Wi-Fi®) function manually.

#### ■ Internet connection fails.

- 1. Check that you are in the service area.
- 2. Signal reception may be poor. Try again in a place with better reception.
- 3. Connection destination may be congested at certain time. Wait a while and try again. 4. Activate Speed Wi-Fi HOME setting tool and make sure that the product connects to the Internet correctly.

# ■ Communication stops intermittently.

- 1. Signal reception may be poor. Check in a good reception area.
- 2. Make sure that the product and a PC, etc. are correctly connected via wireless LAN (Wi-Fi<sup>®</sup>) or the Ethernet cable (sample).
- 3. Connection destination may be congested. Wait a while and try again. 4. When the product and a PC are connected with the Ethernet cable (sample), disconnect the product from the PC and then reconnect it.

If connection is not established after the above-mentioned steps are performed, disconnect the product, restart the PC, and then connect the product again.

#### ■ Communication speed is slow.

- 1. Signal reception may be poor. Check in a good reception area.
- 2. Connection destination may be congested. Wait a while and try again.
- \* If the problem persists, try resetting the product, or removing and inserting the SIM card after turning off
- the power of the product and turning it on again. \* For other problems or details on the setting methods, etc., refer to "故障とお考えになる前に (Troubleshooting)"
- on "取扱説明書 詳細版 (Full instruction manual)" (Japanese).

# **For inquiries**

# Customer Center

From au mobile phones/UQ mobile/general subscriber phones

# **E0120-925-919**

From au mobile phones

From general subscriber phones **For theft or loss** (toll free) Business hours : 9:00-20:00 (7 days a week)

113 without<br>113 area code

# Repair and Delivery Support Center (Service for members of Repair and Delivery Support)

From au mobile **For general information** (toll free) Business hours : 9:00-20:00 (7 days a week)

| From general

Your phone number, etc. is recorded in the SIM card.

SIM lock for the product is disabled. \* Note the following points, otherwise handling the SIM

- card may cause malfunction or damage.
- ・ Do not touch the IC (metal) part of the SIM card.
- **Insert in the correct direction.**
- ・ Do not force to attach or remove.
- \* The STATUS lamp blinks red if the SIM card is not inserted correctly or it has
- anything abnormal.
- \* Be careful not to lose the removed SIM card. \* Do not insert your SIM card with a conversion adapter attached. Doing so might cause a malfunction.
- \* Insert/remove the SIM card with the AC adapter disconnected.
- \* Although the phone number is stored to the SIM card as customer information, making/receiving calls, etc. is not available with the product.

#### ■ Inserting the SIM card

#### **■1 Open the SIM card slot cover**

Put your finger (nail) on the concave part on the side of the cover and pull in the direction of the arrow.

![](_page_1_Figure_16.jpeg)

## **■2 Insert the SIM card into the SIM card slot**

With the IC (metal) side facing up, confirm the orientation of the card with the notch as shown in the illustration, then insert the SIM card until it clicks.

![](_page_1_Figure_19.jpeg)

## **■3 Align the SIM card slot cover with the SIM card slot**

#### **■4 Gently press the SIM card slot cover**

## **■1 Insert the power plug of the AC adapter into an AC 100V outlet**

**■2 Connect the DC plug of the AC adapter to the power terminal of the product**

# Insert it straight all the way.

•The product does not have a power button. Connecting the product to an AC outlet turns it on automatically.

![](_page_1_Figure_28.jpeg)

# **Connecting with wireless LAN (Wi-Fi<sup>®</sup>) devices**

## You can connect with wireless LAN (Wi-Fi®) devices by any one of the following methods.

IC (metal) part

au ®

(Front) (Back) au Nano IC Card 05